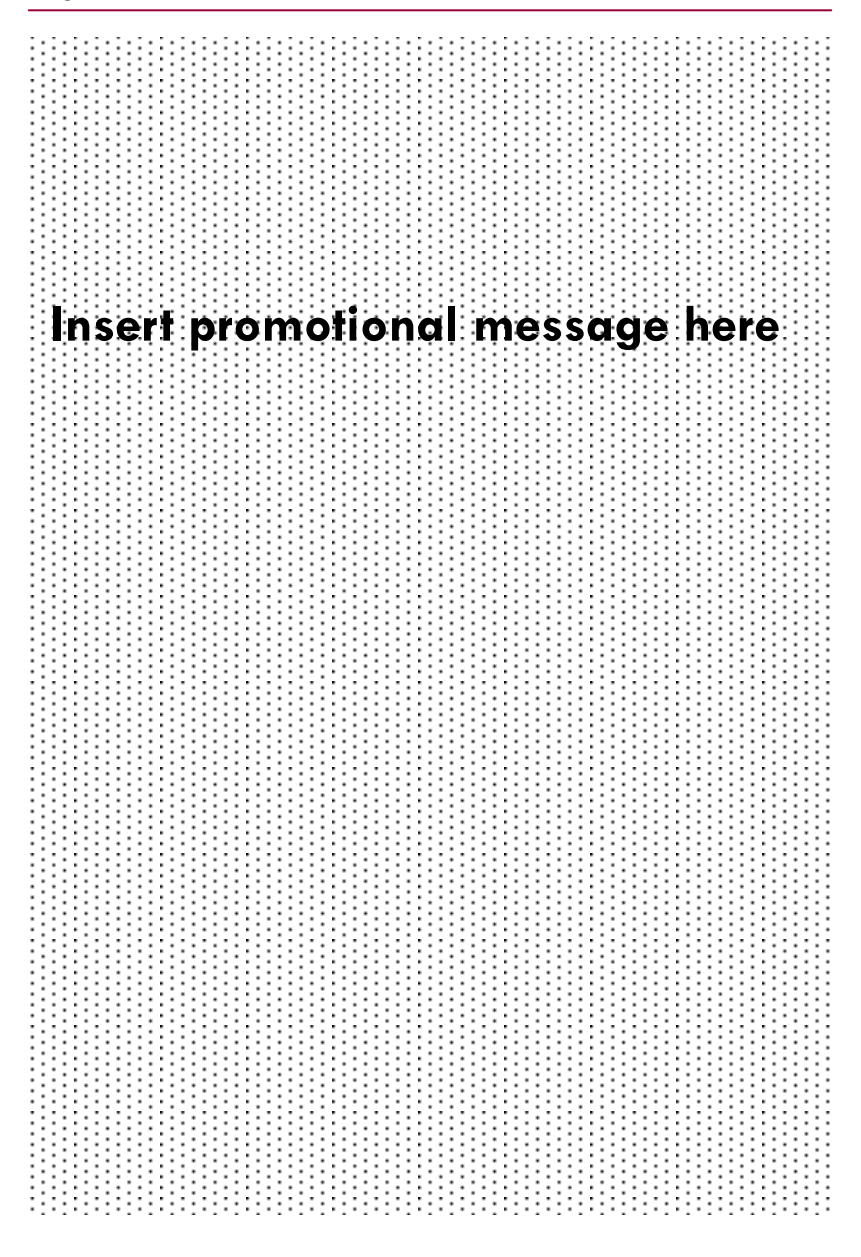

# **VOICE MESSAGE MANAGEMENT FROM THE MANAGEMYVMAIL APPLICATION**

Company Name

# **U S E R G U I D E—A N D RO I D**

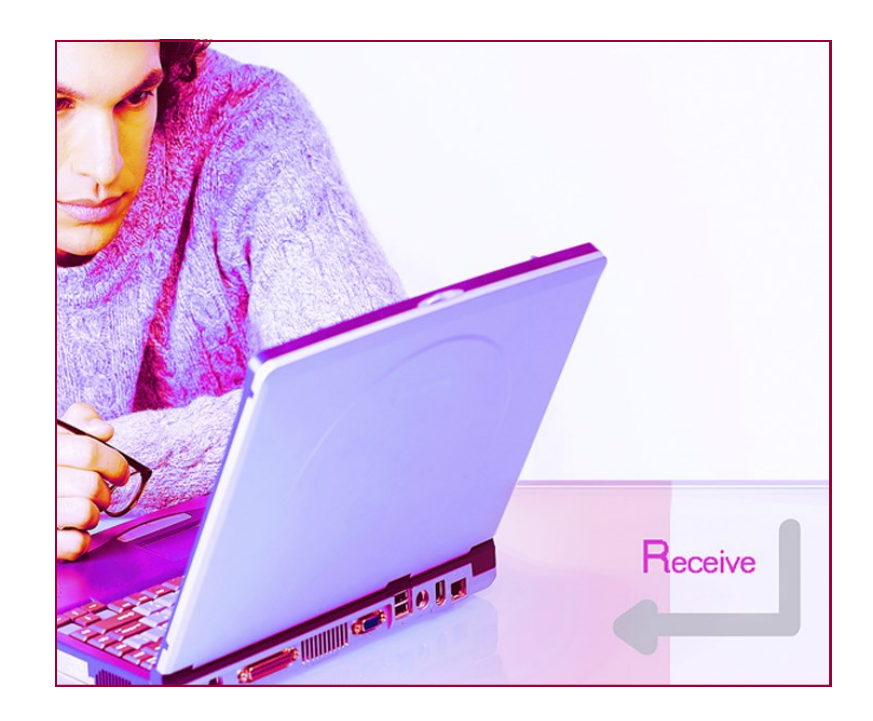

YOUR COMPANY LOGO HERE

YOUR COMPANY LOGO HERE

#### Page 2 **For Assistance Call xxx.xxx.xxxx**

The ManageMyVMail Application allows you to administer your Voice Mail account and to play, delete, and save your messages. This application also supports a Call Back feature as well as integrating with the contacts on your mobile device.

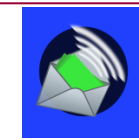

## Sign In

To use the ManageMyVMail application, select the MyVMail icon. The ManageMyVMail Sign-in Screen will appear. Enter the URL, Username, Password and PIN, and click on Sign In. The Username and Password are the same login credentials that you use for the APMAX Web Portal.

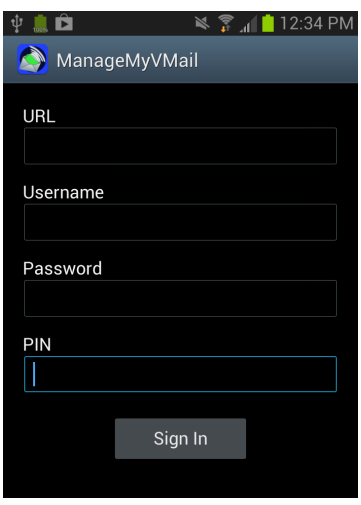

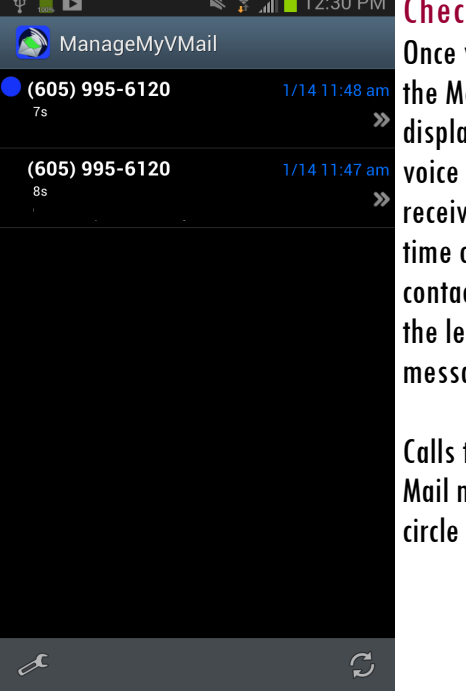

### king Messages:

you have logged into the App, lessages screen will be ayed showing a list of the messages that you have ved. It will also show the of the call, the number or ct who the call is from, and ength of the voicemail age.

that resulted in a new Voice message will have a blue in front of the message.

#### Page 3 **Page 3** For Assistance Call xxx.xxx.xxxx

Clicking on a specific message will open the message and the audio player allowing you to listen to the message by clicking the White Arrow on the left side of the player.

If you click on the White Arrow to the left of the message heading, you will get an Message Options Menu which gives you the option to Mark as Read, Delete or Cancel.

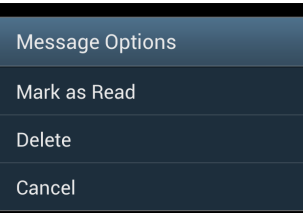

## **Settings**

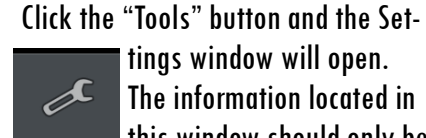

tings window will open. The information located in this window should only be used for troubleshooting purposes if requested by your service provider.

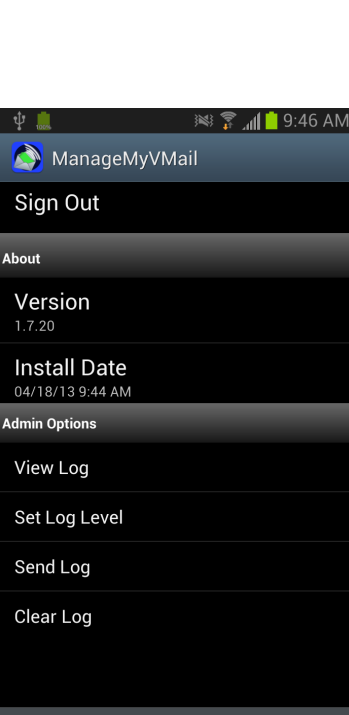

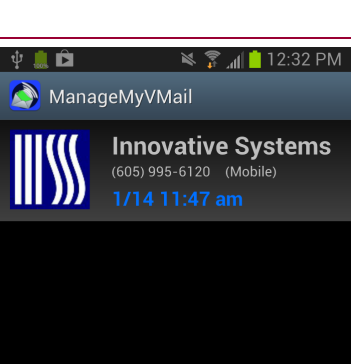

∎l×  $0:00/0:08$ Ê.  $\mathbf{R}$